# Supprimer et modifier le fond d'une image

A Page en cours de rédaction

Le site remove.bg propose de détourer très facilement un sujet (personnage, animal, objet…). Par détourer, on entend isoler le sujet au premier plan afin de le placer sur un autre fond.

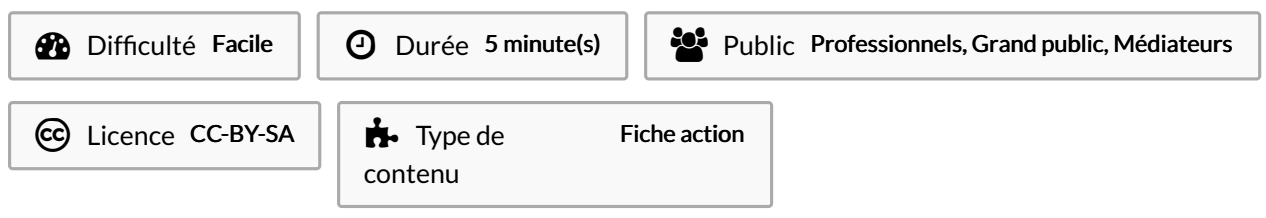

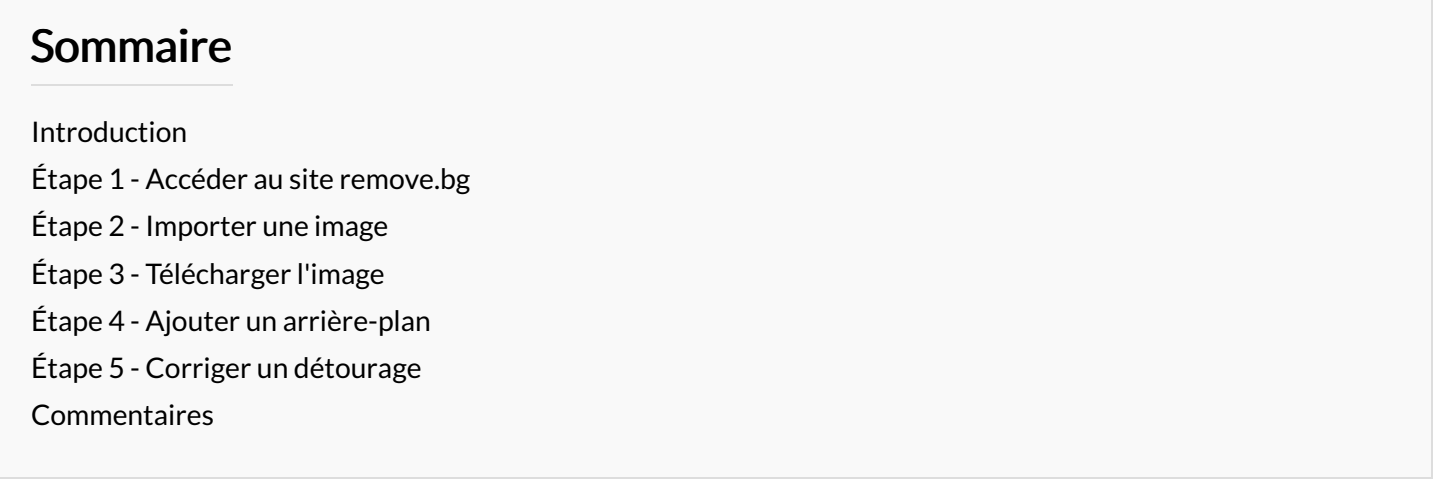

#### <span id="page-0-0"></span>Introduction

Supprimez les arrière-plans 100 % automatiquement en 5 secondes, en un clic.

Pour pouvoir utiliser le site remove.bg il vous faut avoir au préalable enregistrer une photo dans vos documents.

Aucune connaissance en montage photographique, aucun logiciel (hormis votre navigateur web) n'est pas nécessaire pour pour prendre en main remove.bg Ce site permet de supprimer le fond d'un image afin de détourer : des objets, des personnes, animaux... Vous pouvez donc créer une image sans fond ou le modifier sans limite.

### <span id="page-0-1"></span>Étape 1 - Accéder au site remove.bg

Commencez par ouvrir votre navigateur web (Google Chrome, Mozilla, Microsoft Edge...) puis tapez dans la barre de recherche : [remove.bg](https://www.remove.bg/fr)

- En tapant directement "remove.bg" dans votre barre de recherche, vous arriverez directement sur le site.
- Vous pouvez aussi taper "remove", il vous faudra alors sélectionner le bon site (cf : image).

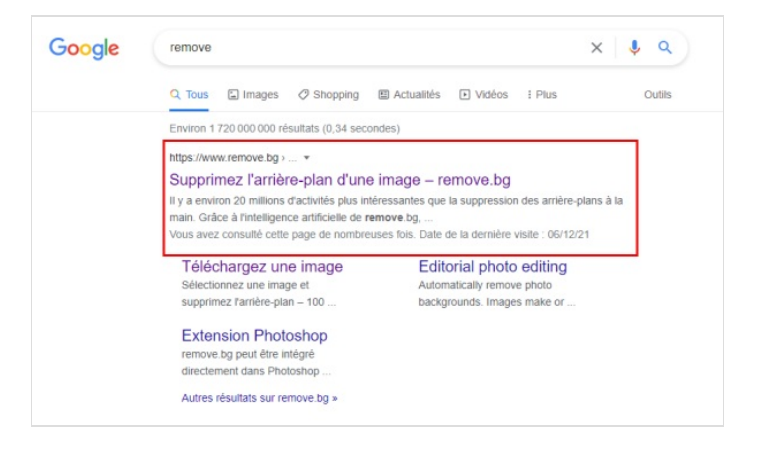

#### <span id="page-1-0"></span>Étape 2 - Importer une image

Afin d'importer une image sur le site, vous devez importer une image enregistrée directement depuis votre ordinateur.

- Il suffit de cliquer sur le bouton "TÉLÉCHARGER UNE IMAGE" (cf : image 1).
- Ainsi, l'explorateur de fichier s'ouvre, il vous reste donc à sélectionner votre image et valider avec le bouton "ouvrir" (cf : image 2)

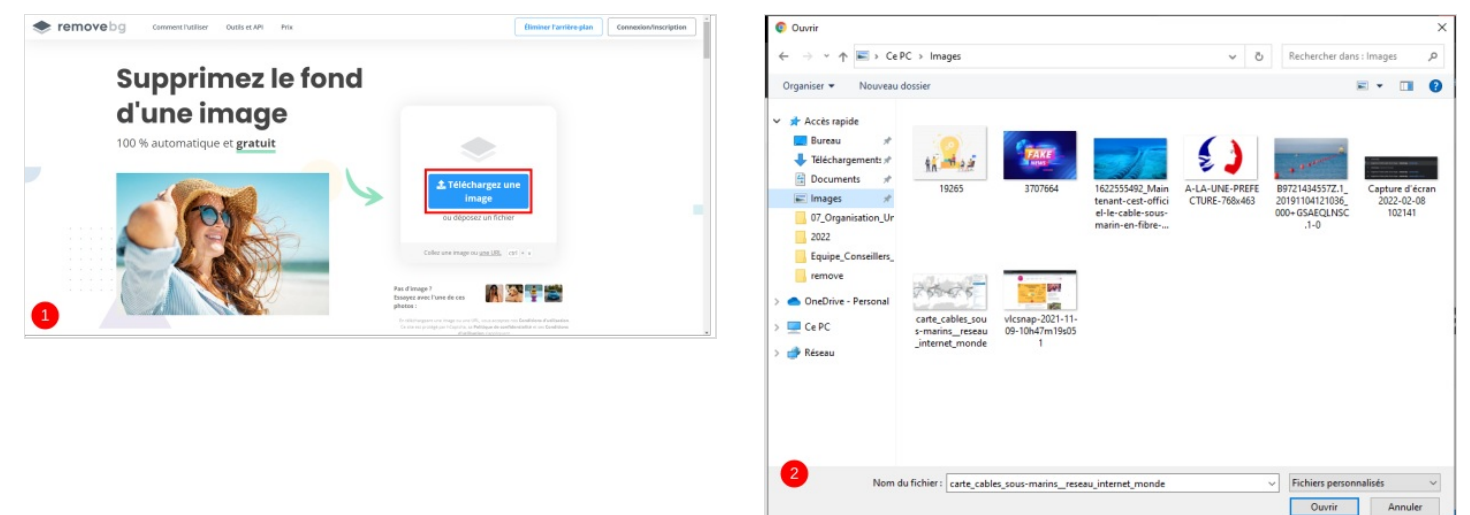

## <span id="page-1-1"></span>Étape 3 - Télécharger l'image

Le sujet principal de la photo apparaît sans arrière-plan.

Vous pouvez enregistrer directement l'image sur votre PC en cliquant sur "Télécharger".

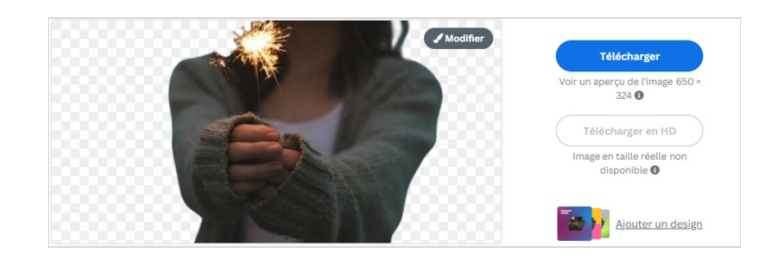

## <span id="page-1-2"></span>Étape 4 - Ajouter un arrière-plan

Une fois l'image téléversée sur le site vous pouvez l'éditer avant de l'enregistrer pour cela, il faut cliquer sur le bouton "Modifier".

Vous pouvez "Estomper" l'image, c'est-à-dire flouter l'arrière plan. (1)

Remove.bg vous propose de choisir un fond pour finaliser votre photomontage. (2)

Un aperçu vous est proposé pour chaque fond. Si vous préférez de la couleur, cliquez sur Color. Sur le même principe remove.bg vous proposera différentes possibilités.

Pour choisir un fond autre que ceux proposés par remove.bg, cliquez sur select photo.

Une fois toutes les modifications apportées, cliquez sur "Télécharger" enregistrer l'image sur votre PC. (3)

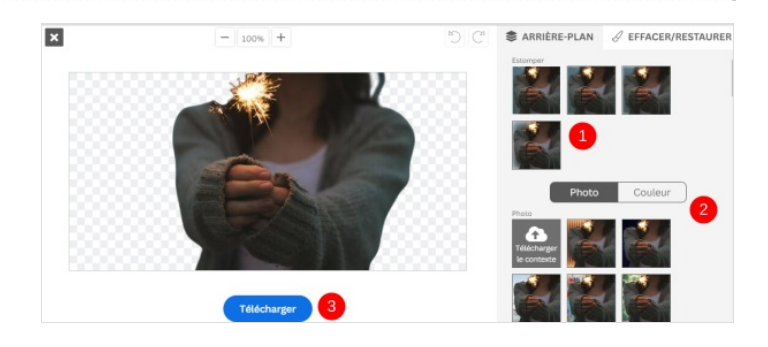

### <span id="page-2-0"></span>Étape 5 - Corriger un détourage

Il peut arriver (très rarement) que remove.bg réalise un détourage imparfait voire grignote une partie du sujet.

Pour corriger cela cliquez sur "Effacer/Restaurer"(1)

– Je clique sur Restaurer (je vais ainsi faire réapparaître les parties effacées de ma photo.) ou Effacer (je vais effacer des éléments de mon image). (2)

- Je choisis la taille de la gomme, plus le curseur sera vers la droite plus la taille sera grande (le cercle vert) (3)

C'est parti pour un gommage. Pour gommer, je laisse le clic gauche de la souris enfoncé.

A Pour travailler très précisément, il faudra choisir une petite taille de gomme et penser à zoomer / dézoomer à l'aide des boutons + et - (4). Pour vous déplacer, dans la photo vous pourrez utiliser les glissières qui vont apparaître autour de la zone de travail.

Une fois toutes les modifications apportées, cliquez sur "Télécharger" enregistrer l'image sur votre PC. (5)

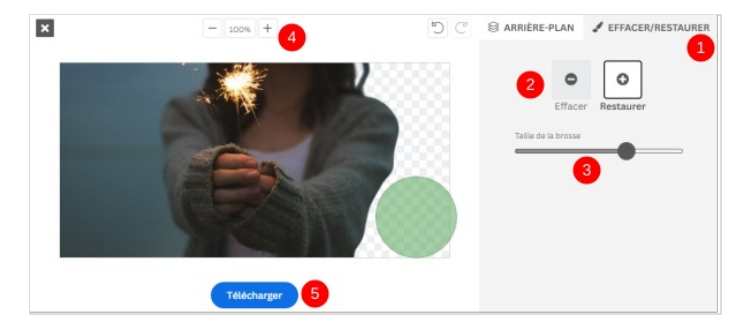